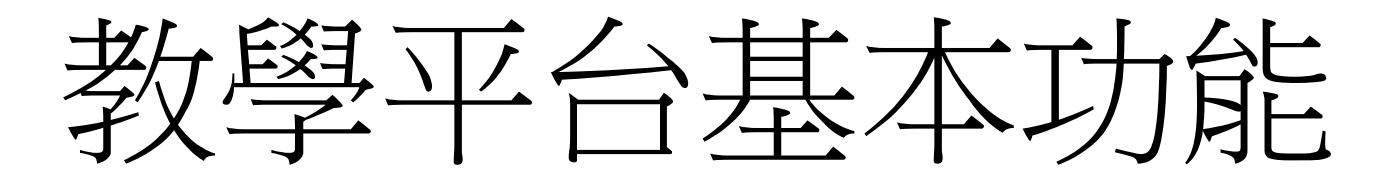

sheng@mail.ncyu.edu.tw

#### Content

- 教材上傳異動
- 影片上傳異動
- 線上作業異動
- 成績處理

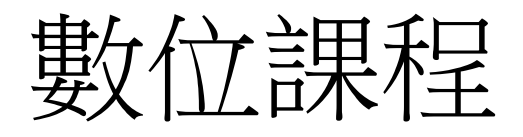

- 課程大綱與教材
- 作業
- 成績

# 新版本界面

- 登入後進入儀表板
- 各課程表列於上
- 有兩處可點選課程

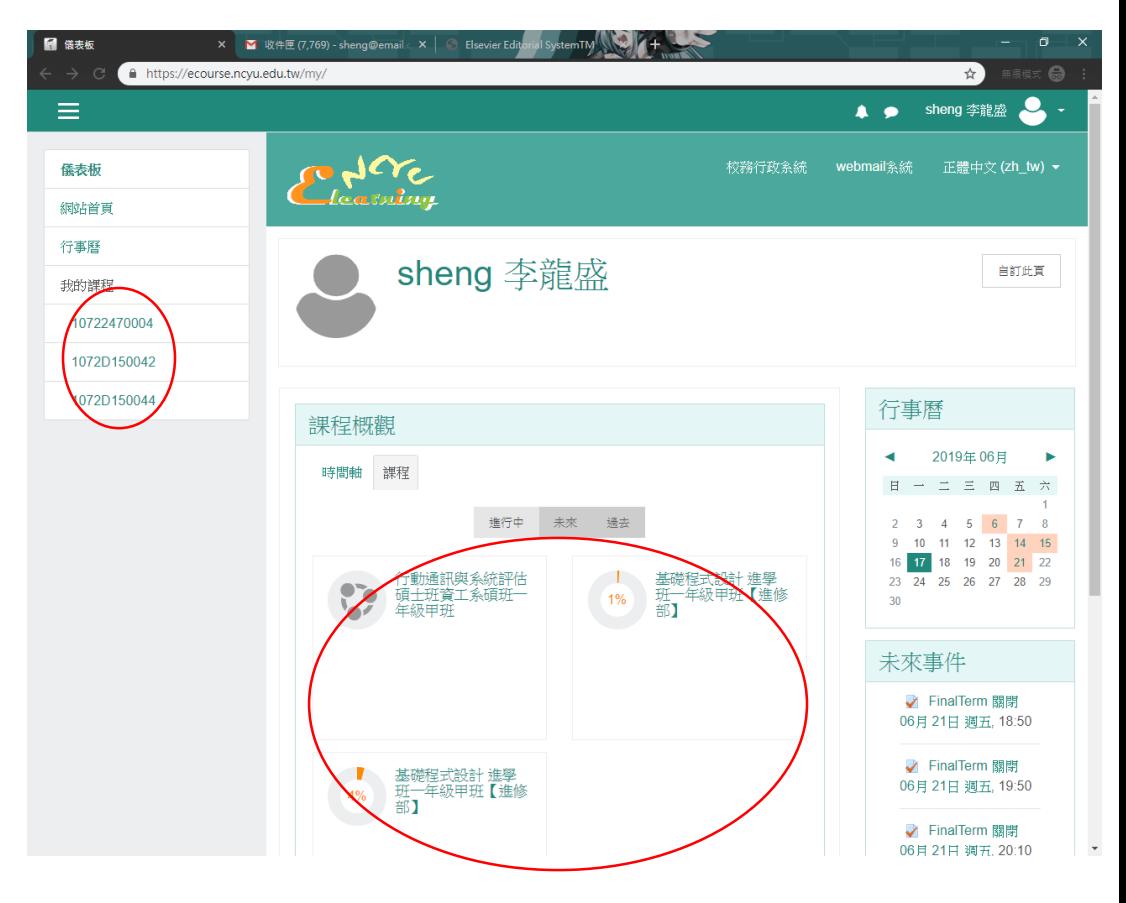

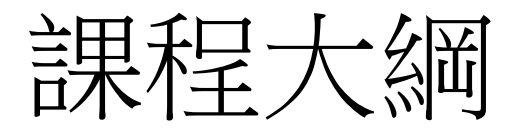

- 各周資料均依照課程大綱自動匯入
- 各周內容可以由舊課程轉過來
- 修改各周資料教材

## 線上教材異動

- 線上教材分類
	- 線上編輯
	- 自製教材(ppt or pdf)
	- 網路連結(youtube影音)

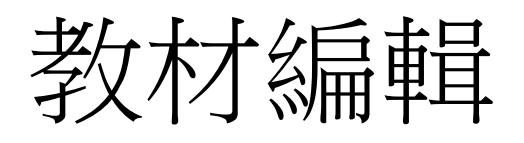

- 進入輔助教學平 台
- 進入課程
- 點選右上角齒輪 處"啟動編輯模式"
- 找尋編輯周次進 入編輯

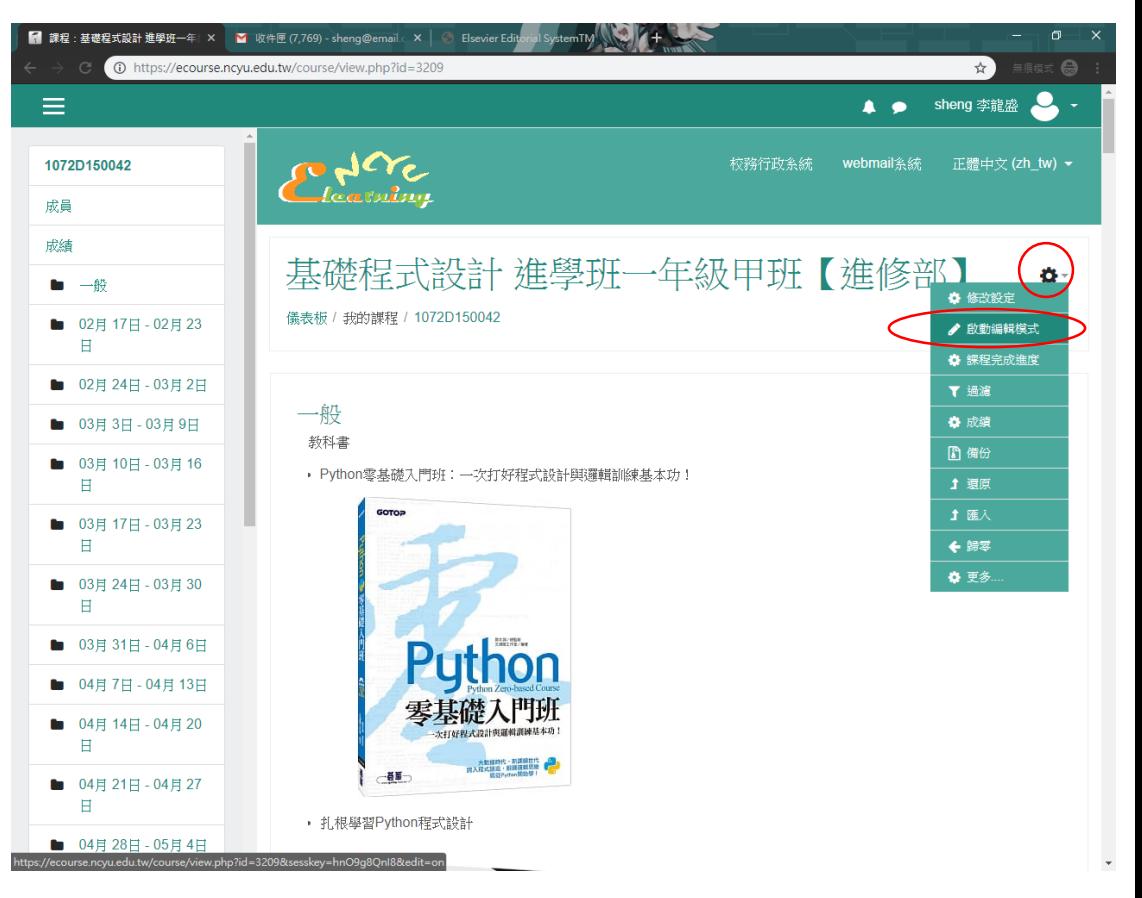

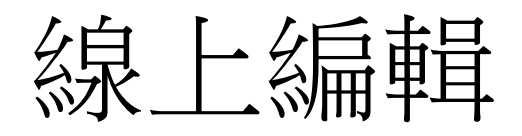

- 點選所選周次的"編修"
- 選擇"編輯周次"
- 依據需求加入課程內容

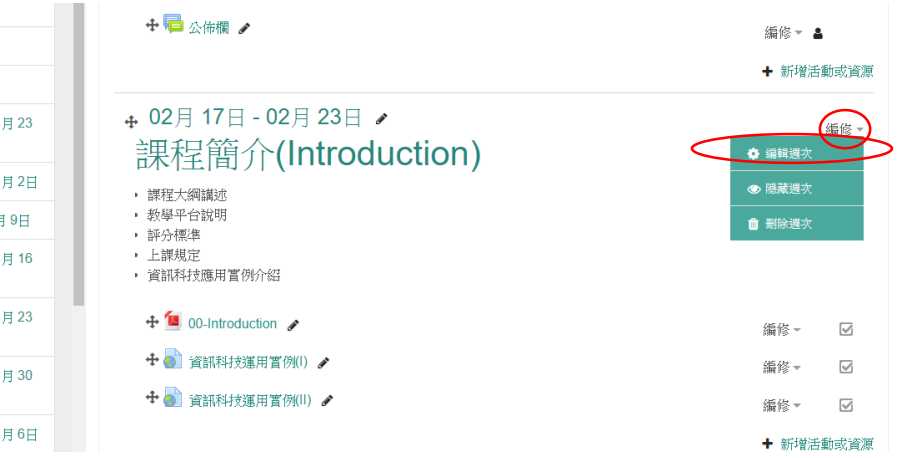

- 建議
	- 加入項目符號輸入本周課程大綱即可,避免佔用過大 幅度

月23

手9日 月16

月23

目 30

月6日

- 不要使用表格,受限系統css,排版不好使用
- 使用圖片時注意排版所佔版面

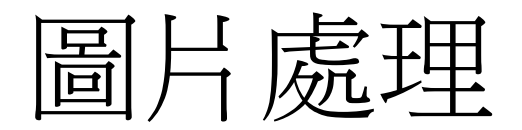

- 圖片處理有兩種,一個是上傳圖片,一個是圖片 連結,兩者都要注意版權問題。
- 插入圖像
	- 進步編輯畫面後,於上方工具列點選"插入圖像"

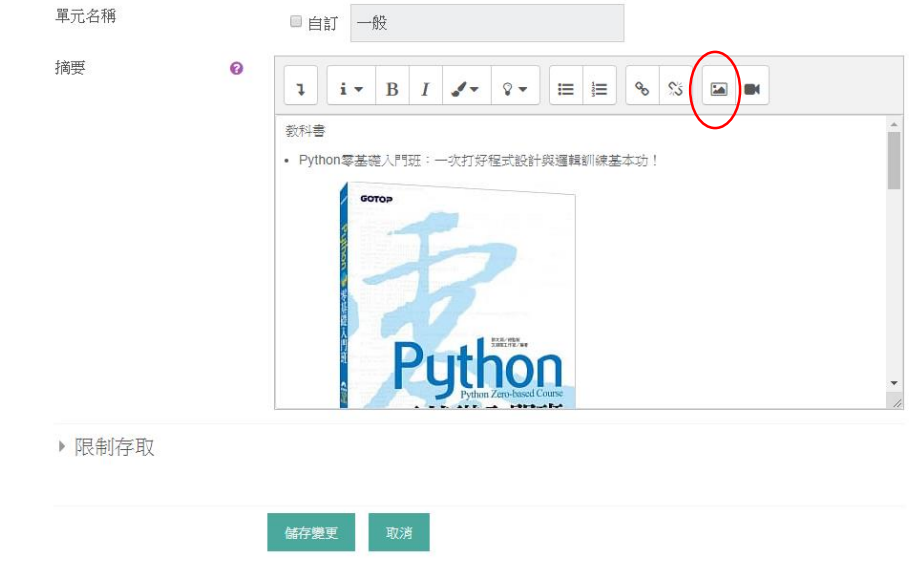

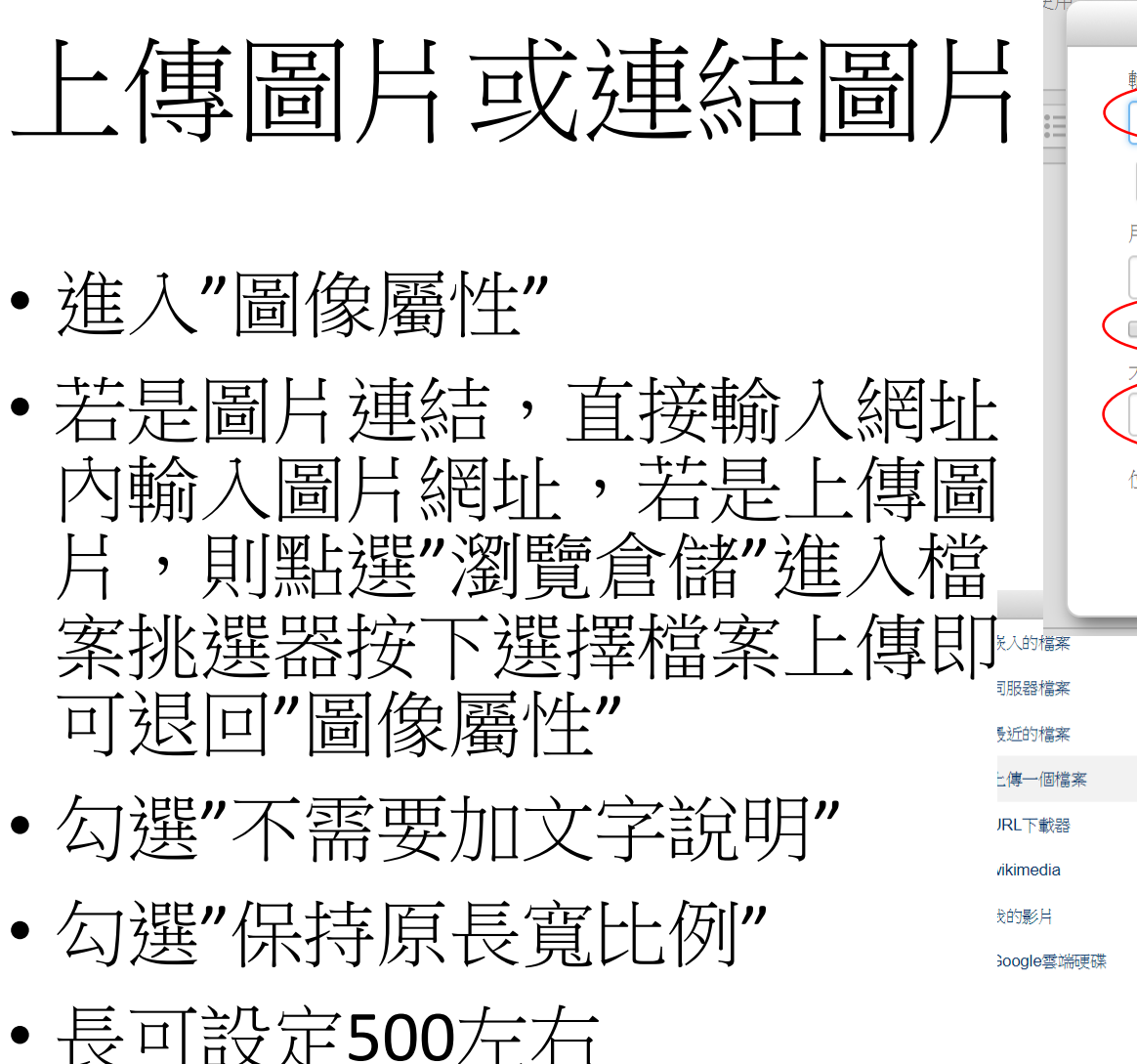

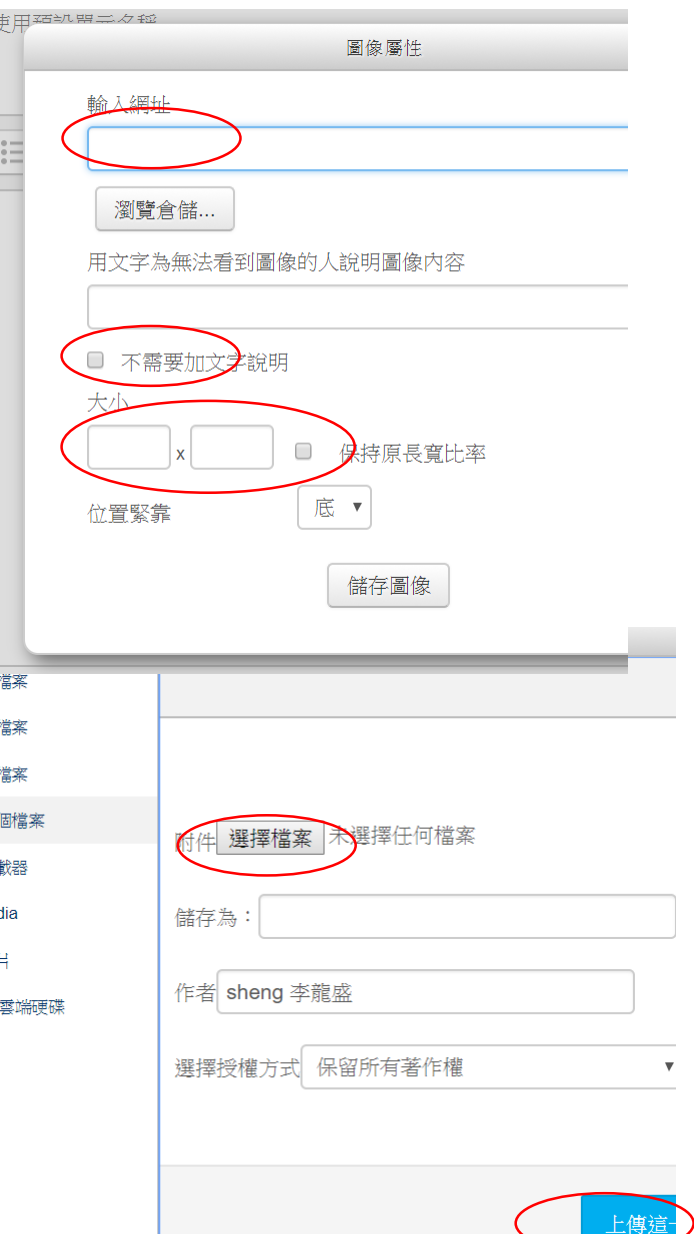

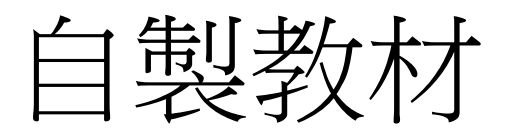

- 以文件為主
- 可使用ppt, doc, 或pdf (開放文件格式odt, odp)
- 將資料檔案從系統的資料夾內以拖曳的方式拖到 相對位置即可上傳
- 新版教材上傳要記得刪除舊版教材

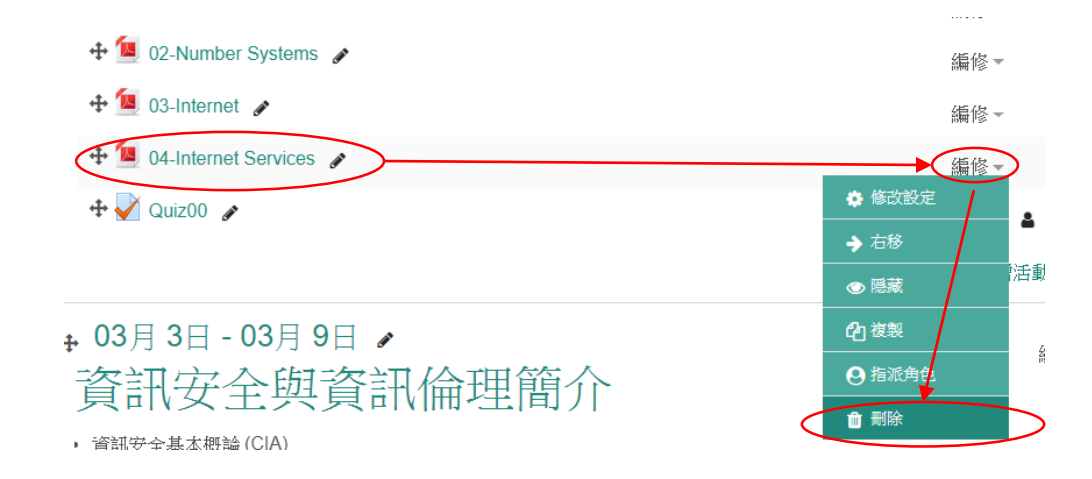

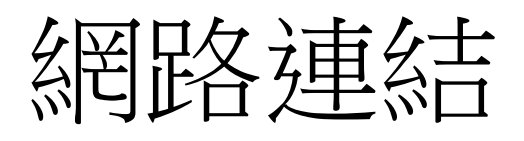

- 適合網路相關教材
- 進入系統、選擇課 程、啟動編輯模式、 選擇周次
- 點選右下角"+新增活 動或資源"
- 捲動卷軸找尋"網址" 點選,然後再按下 方"新增"紐

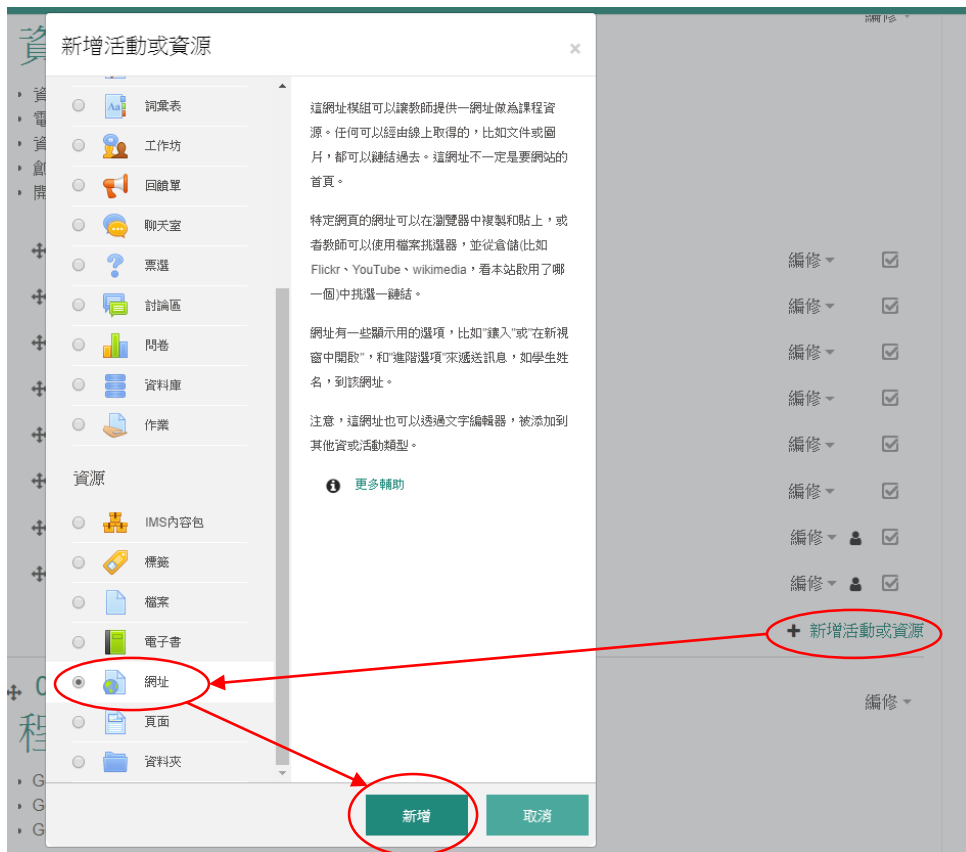

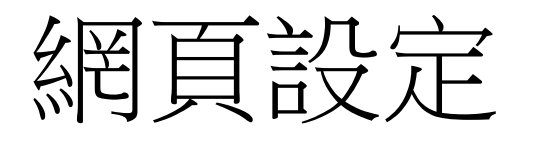

**材増 網址 到 UJ月 44日 - UJ月 JU口 0** 

- ▶展開全部 ▼一般 名稱 Python of wiki 外部網址 https://zh.wikipedia.org/wiki/Python 選擇一個鍵結. 說明  $i \cdot B$ ✔▾▮?▾▮▤▮▤▮◕▮▧▮◚▮▬ ■顯示說明 2 ▶外觀 網址變項 共通的模組設定 限制存取 活動完成度 標籤 儲存並顯示 儲存並返回課程
- 名稱:填入網頁的名 稱
- 外部位址:填入網址
- 按下"儲存並顯示"

## 網頁設定結果

- 以嵌入式顯示
- 字體會比較小, 畫面受限嵌入 大小

Heathing 基礎程式設計 進學班一年級甲班【進修部】 儀表板 / 我的課程 / 1072D150042 / 03月 24日 - 03月 30日 / Python of wiki Python of wiki 츣 -**上**沒有登入 對話 貢献 建立帳號 登入  $\alpha$ 搜尋維基百科  $\Omega$ 條目 討論 臺灣正體 > 汉漢 閲讀 編輯 檢視歷史 台北 OSM x WikiData 聚會每月舉行,詳情請到粉絲頁6查詢。 [關閉] 維基百科 Python  $[44]$ 自由的百科全書 維基百科,自由的百科全書 首直 分類索引 ● 關於與「Python」名稱相近或相同的條目,請見「Python (消岐義)」。 特色内容 Python 新聞動態 Python ( 英國發音: / parθ an/ 美國發音: / 近期變更 parθα:n/) 是一種廣泛使用的直譯式、進階 python 隨機條目 編程、通用型程式語言,由吉多·范羅蘇姆創 造,第一版釋出於1991年。可以視之為一種 說明 編程範型 多範式:物件導向、指令式、 說明 改良(加入一些其他程式語言的優點,如物 函數式、程序式、面向切面 維基社群 件導向)的LISP。Python的設計哲學強調程 方針與指引 設計者 吉多范羅蘇姆 式碼的可讀性和簡潔的語法(尤其是使用空 互助客棧 實作者 Python軟體基金會 格縮排劃分程式碼塊,而非使用大括號或者 知識問答 面市時間 1991年, 28年前 字詞轉換 關鍵詞)。相比於C++或Java,Python讓開 **IRC即時聊天** 發者能夠用更少的代碼表達想法。不管是小 穩定版本 3.7.3/ 聯絡我們 2019年3月25日[1] 型還是大型程式,該語言都試圖讓程式的結 關於維基百科  $2.7.16/$ Att his signature

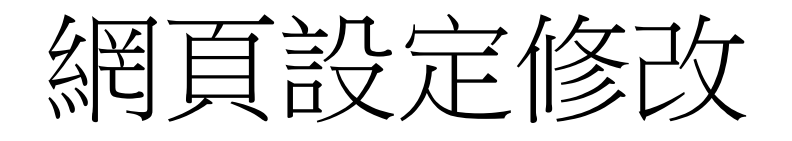

#### • 右方齒輪處點選"修改設定"

#### 基礎程式設計 進學班一年級甲班【進修部】

儀表板 / 我的課程 / 1072D150042 / 03月 24日 - 03月 30日 / Python of wiki

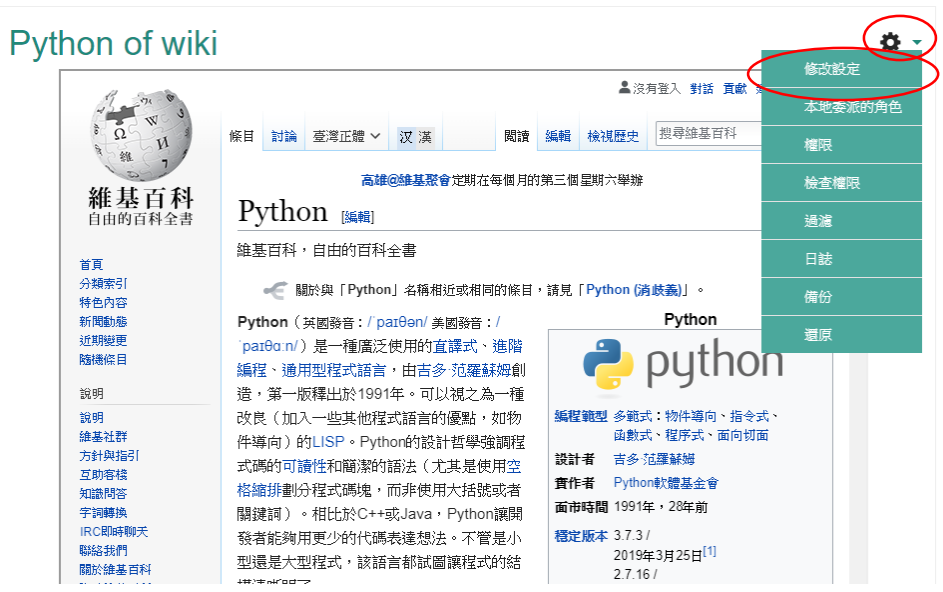

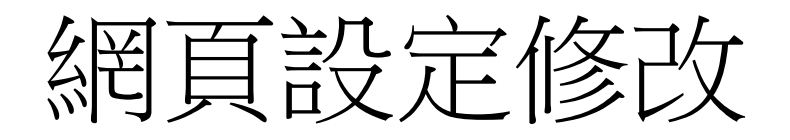

- 下方點選展開"外觀"
- "顯示"處"嵌入"改為"自動"
- 按下下方"儲存與顯示"
- 顯示結果為網址連結

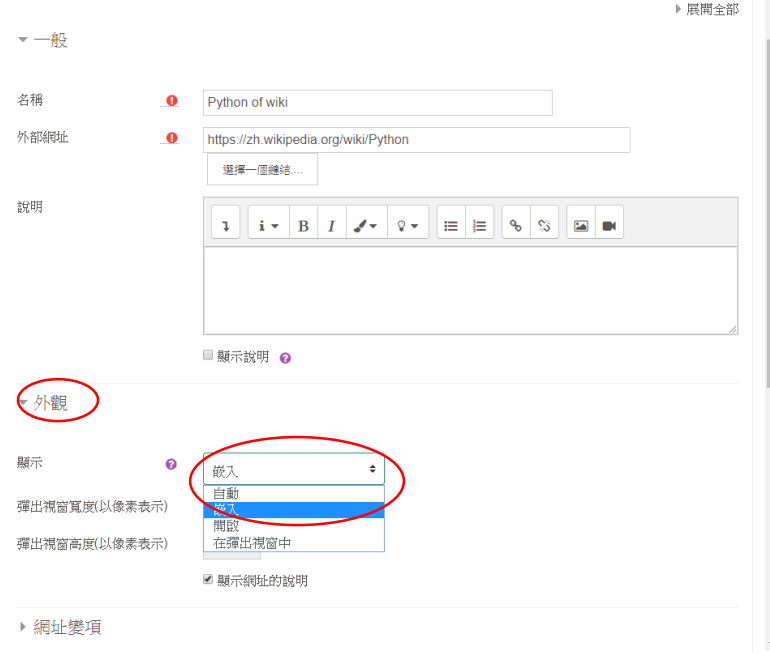

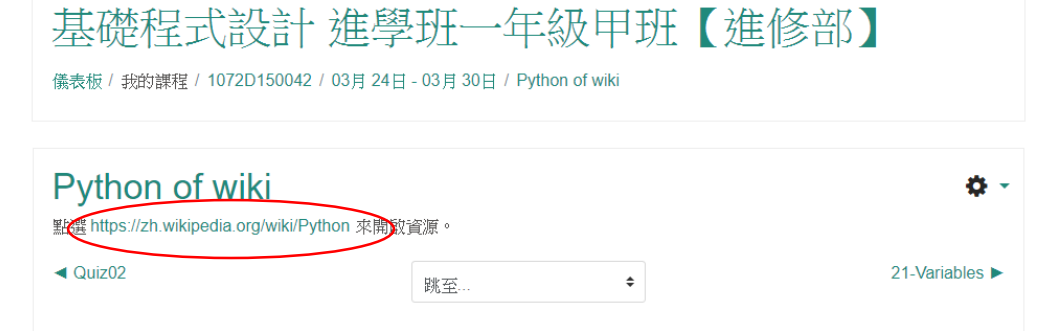

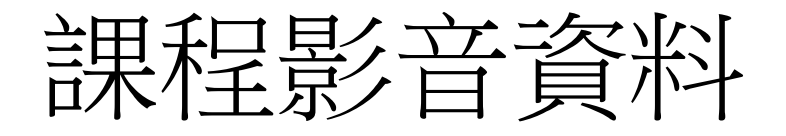

**材増 網址 到 UJ月 44口 - UJ月 JU口 0** 

- 與網頁設定步驟相同
- 只有外部網址輸入部 分要注意

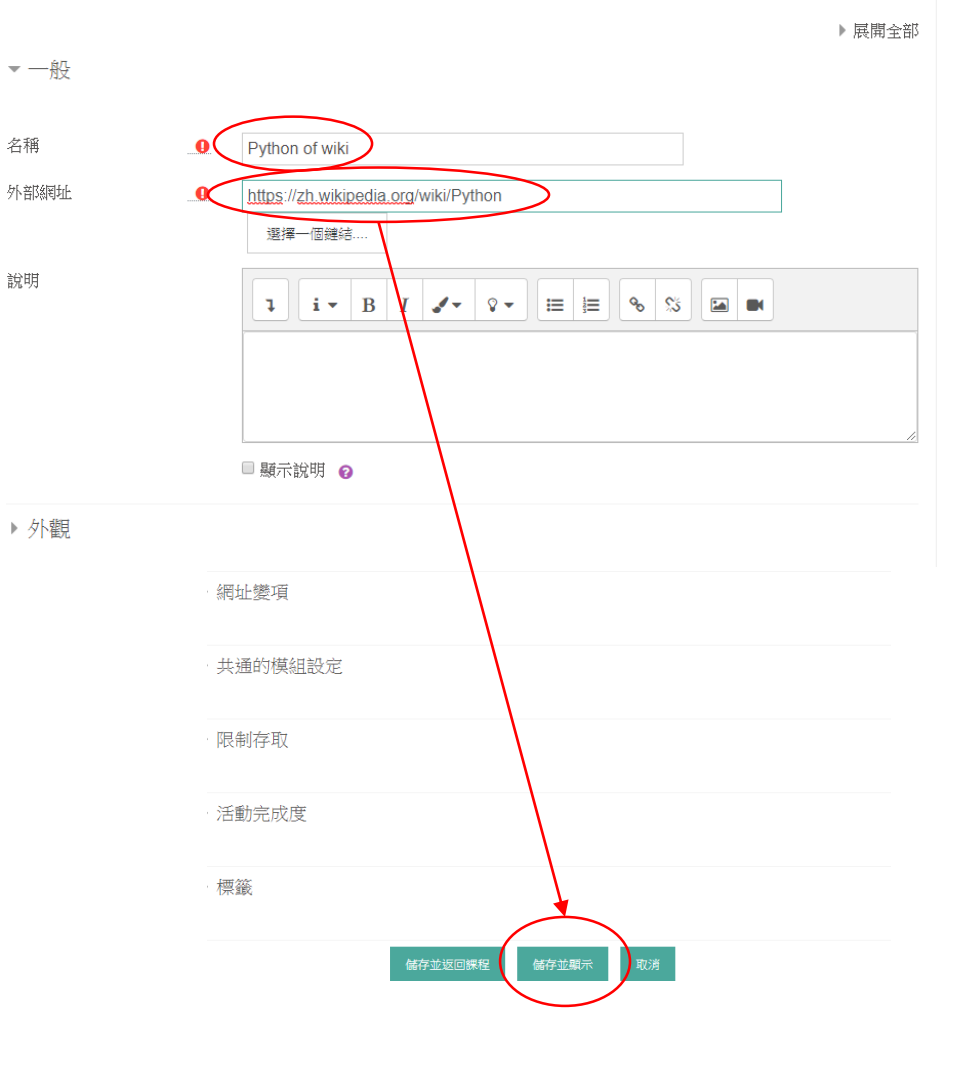

## 進入youtube自製影片

• 進入youtube

影片

- •登入g.ncyu.edu.tw
- 點選右方帳號處的"我的頻道"
- 點選標籤"影片"就可以找到自製

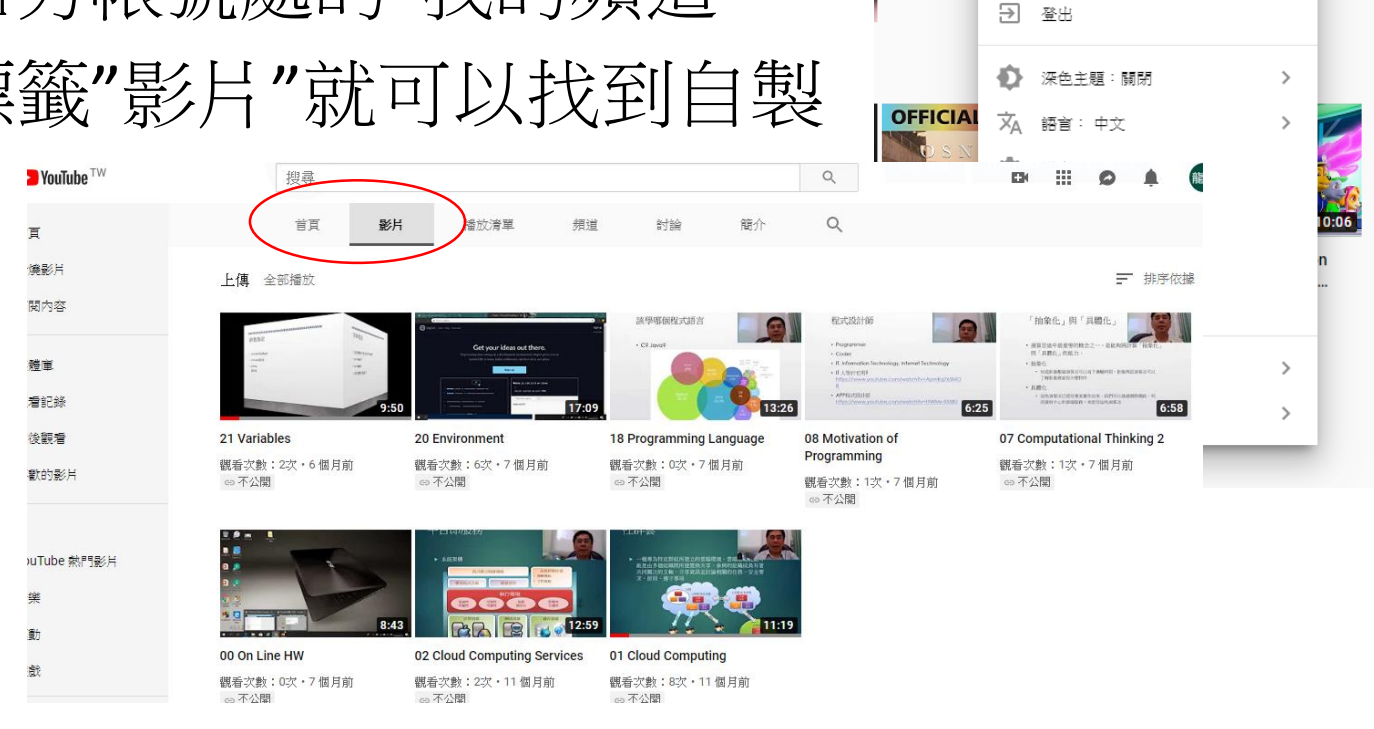

 $\mathsf{Q}$ 

☆

李龍盛

你的頻道

付費會員

切換帳戶

登出

sheng@g.ncyu.edu.tw 管理你的 Google 帳戶

YouTube 工作室 (測試版)

 $\bullet$ 

 $\blacksquare$ 

ၜ

ΙE

龍盛

 $\frac{1}{2}$ 

 $\mathbf{r}$ 

### youtube網址

• 點入所選影片即可獲得網址

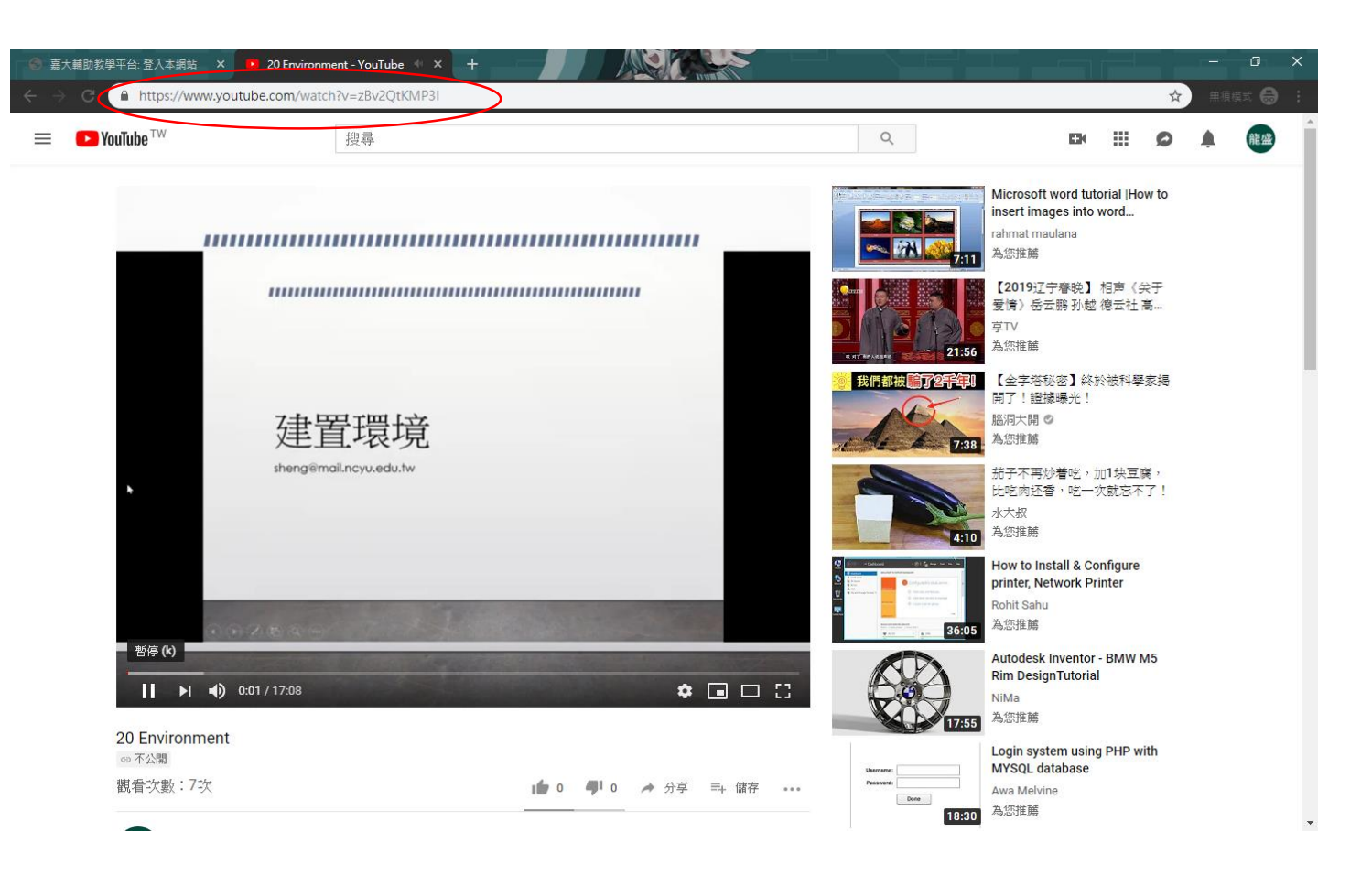

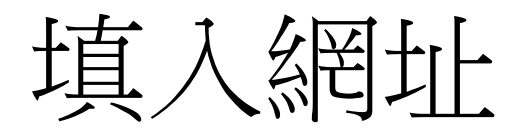

- 填入外部網址處
- 確認外觀為"嵌入"
- 按下"儲存並顯示"

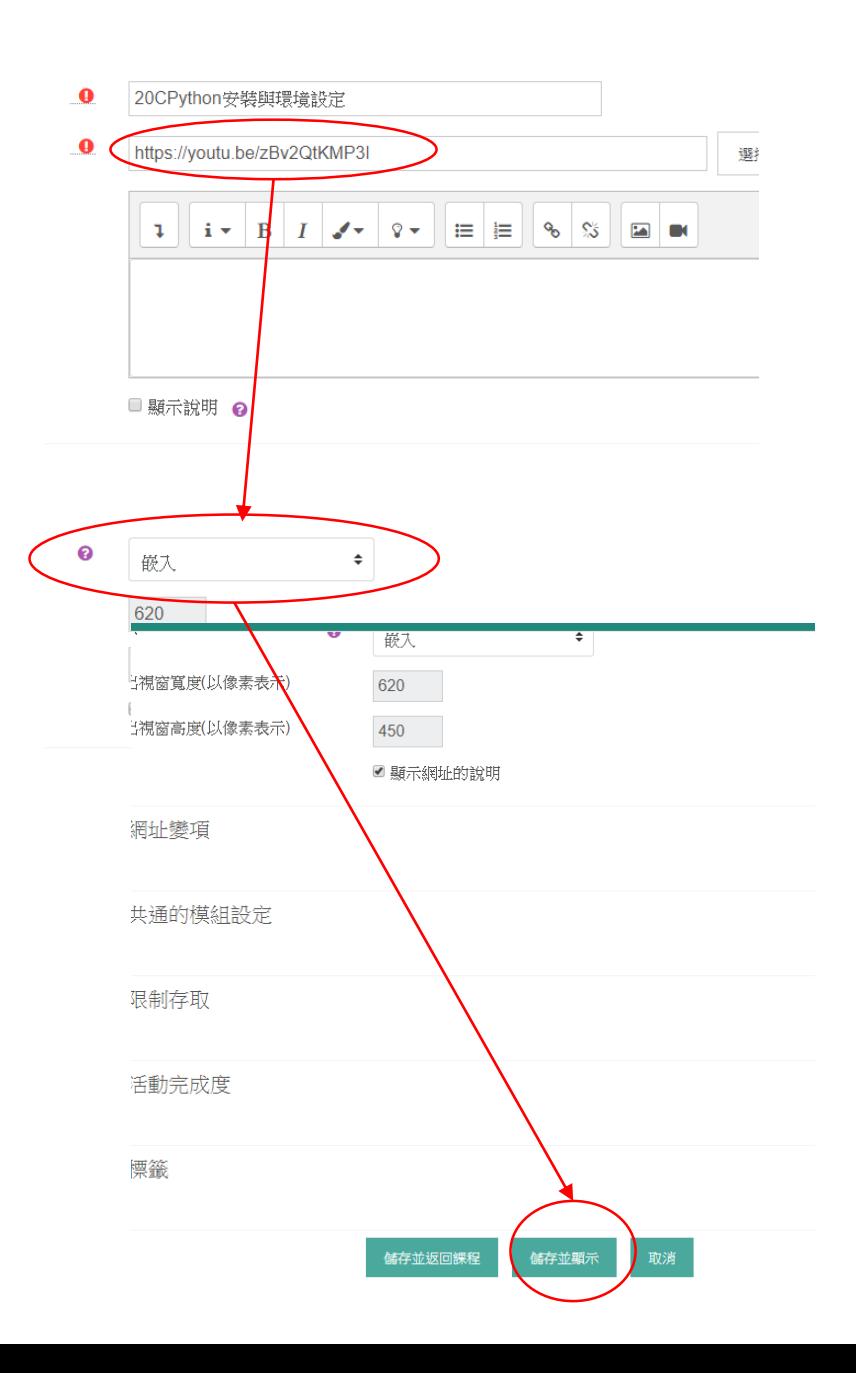

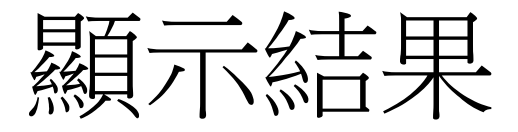

• 嵌入結果

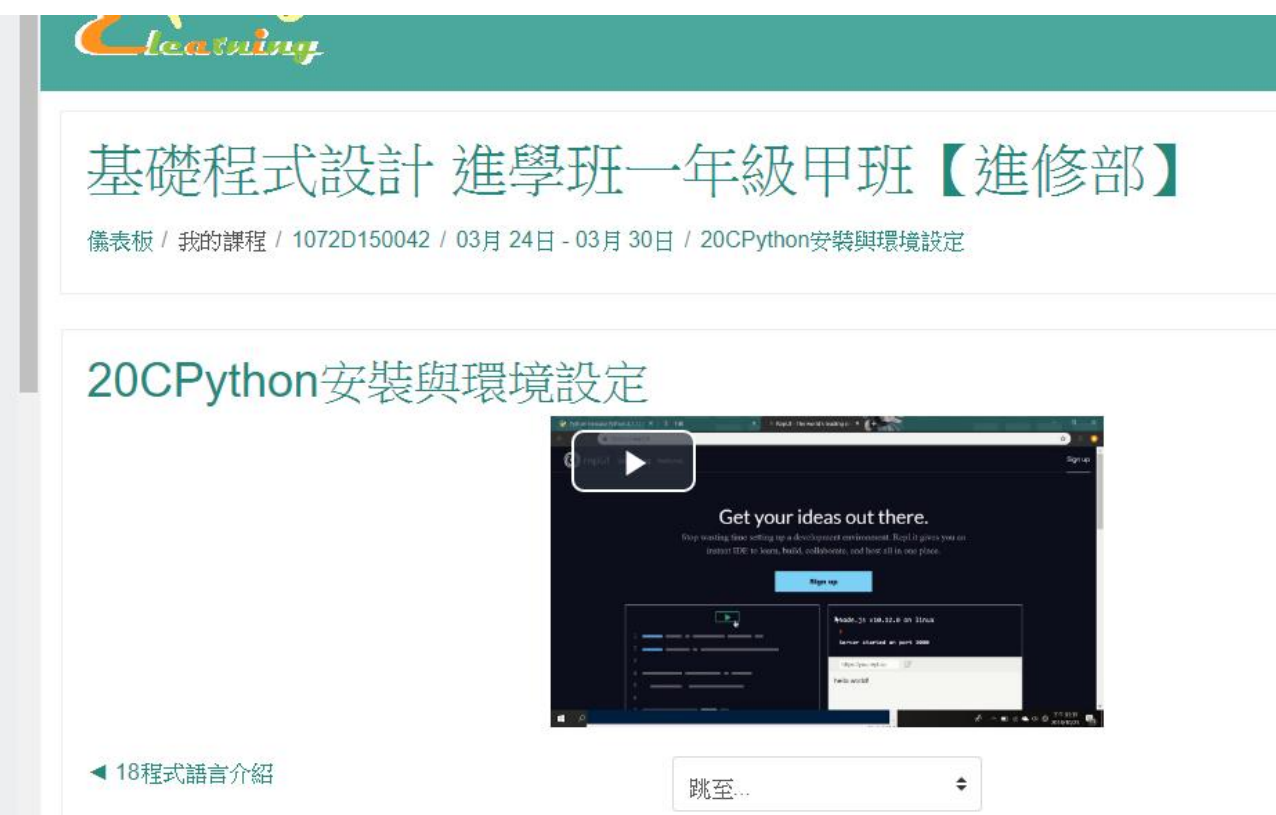

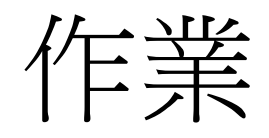

- 進入課程
- 啟動編輯模式
- 找尋目標周次
- 右下角"+新增活動或資源"
- 選擇"作業"
- 再按下方"新增"紐

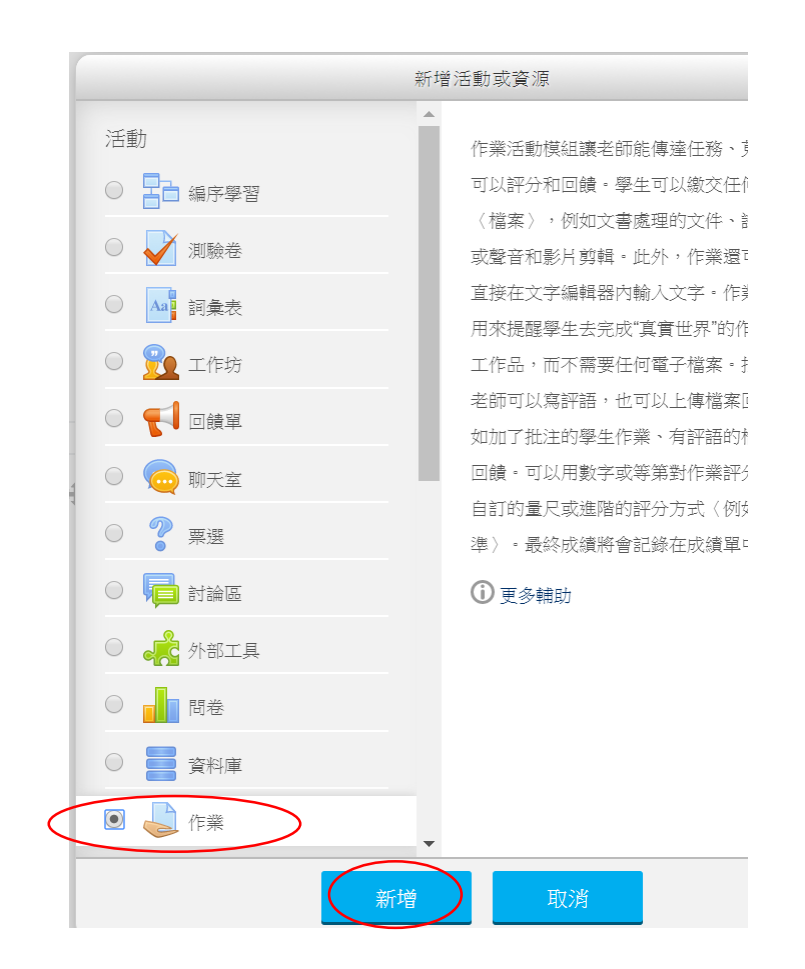

## 設定作業屬性

- 輸入作業名稱、作業說明
- 附加檔案處可以上傳範例 檔案讓同學參考
- 於"可用性"處先依需要勾 選啟用處,再輸入開始繳 交時間、規定繳交時間、 拒收作業時間、提醒我評 分截止時間。

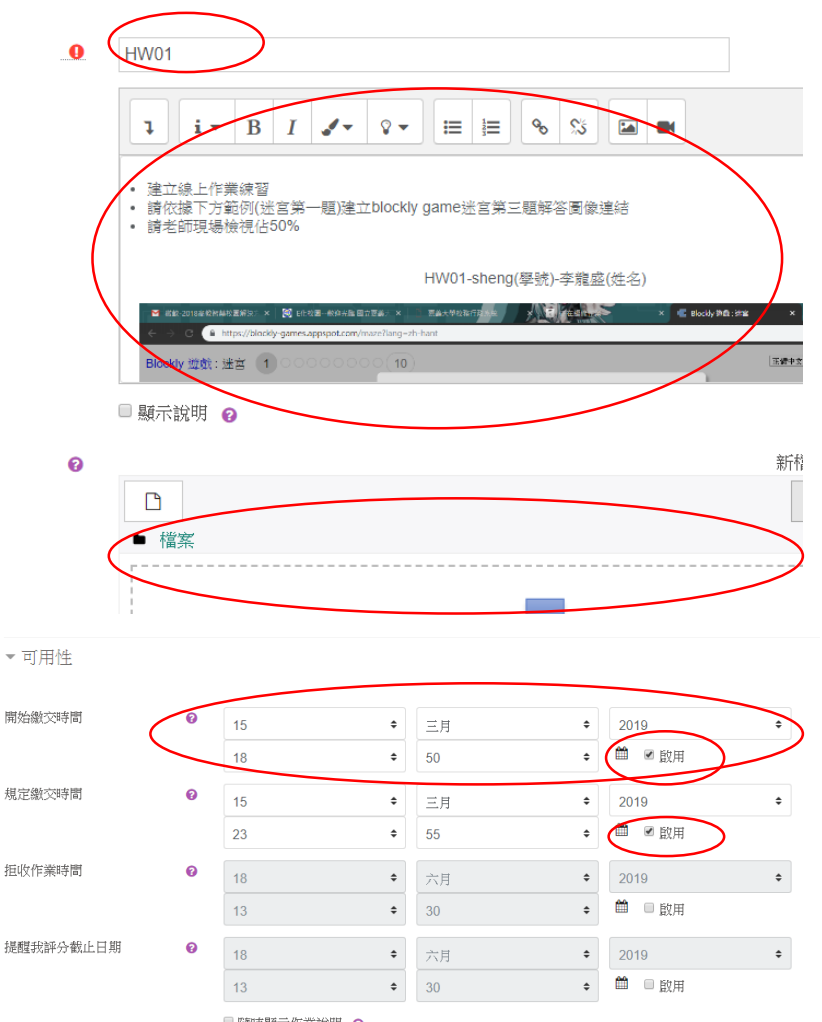

□ 随時顯示作業說明 2

### 設定作業屬性

- 繳交類型,若只是要登記 成績,請把"提交檔案"與" 線上文字"的勾選取消掉
- 最後按下"儲存並返回課 程"或"儲存並顯示"

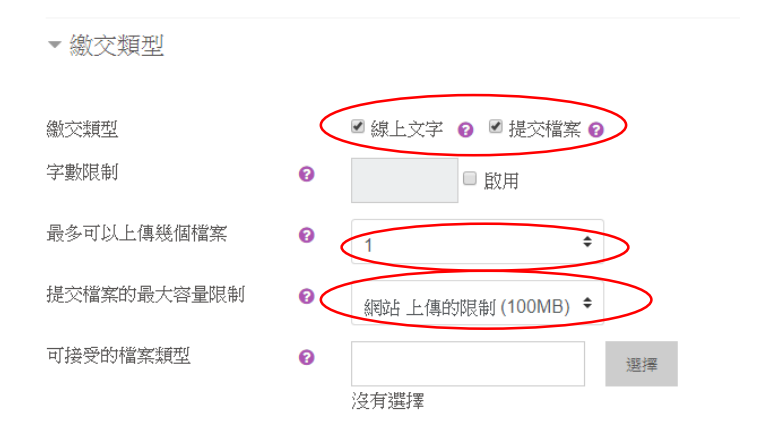

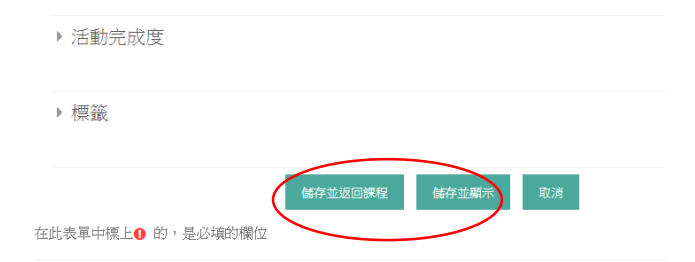

### 批改作業

#### • 點選作業後拉至作業區最下方點選"檢視所有繳 交的作業"處即可批閱作業

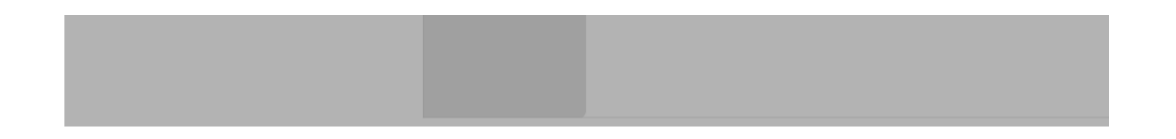

#### 評閱摘要

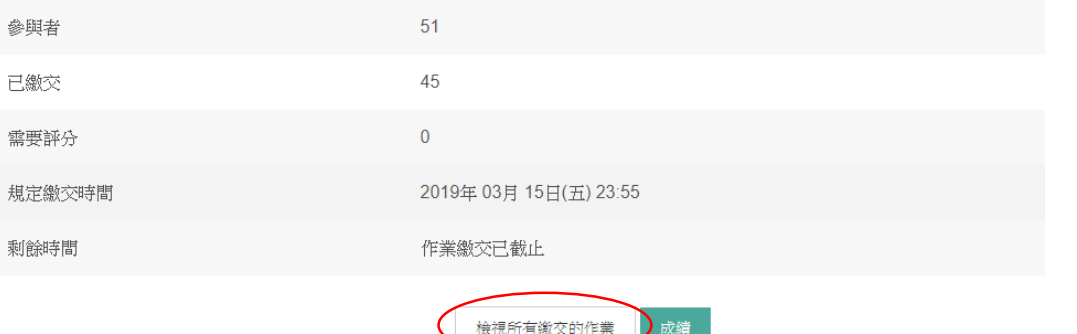

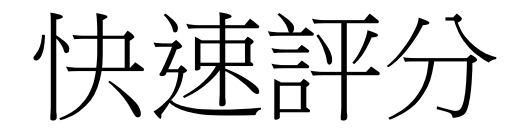

• 在批閱作業區學生右方成績鈕下方直接輸入成績, 輸完成績後,於下方"保存所有快速地變更"鈕點 下即可儲存登入成績。

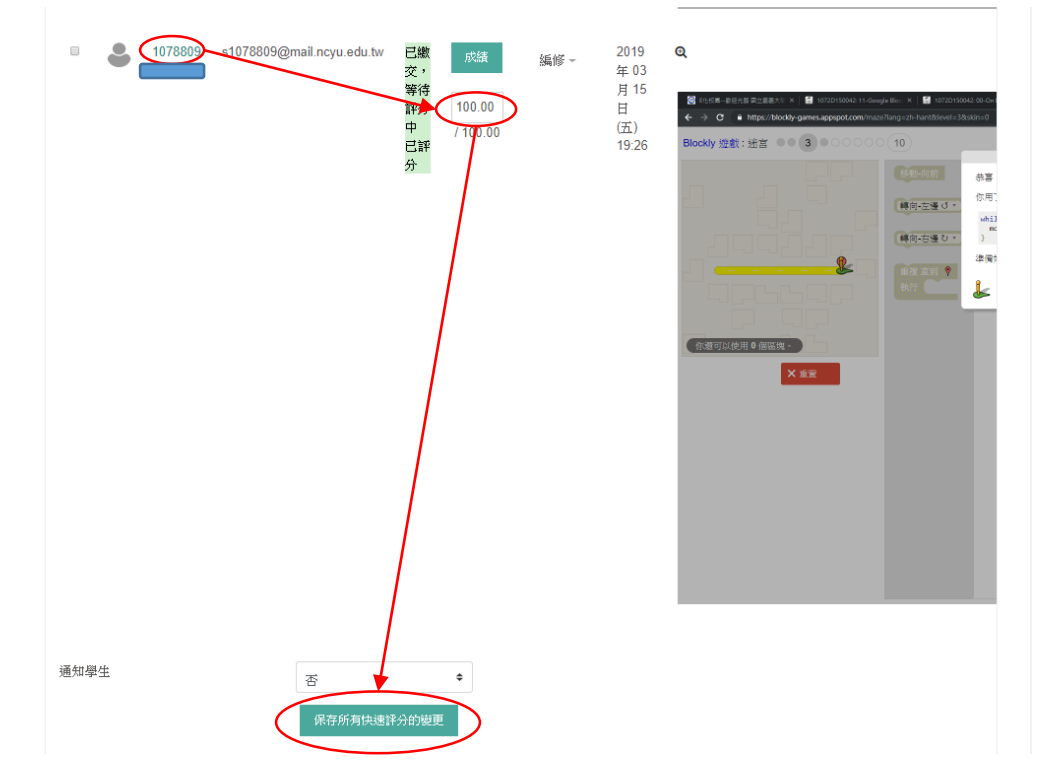

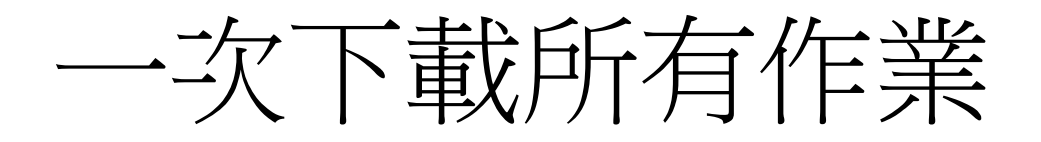

- 適合檔案型態作業,離線 批改
- 進入作業評分處後
- 左邊選單「計分動作/下 載全部繳交的作業」
- 全部作業會壓成一個zip 檔

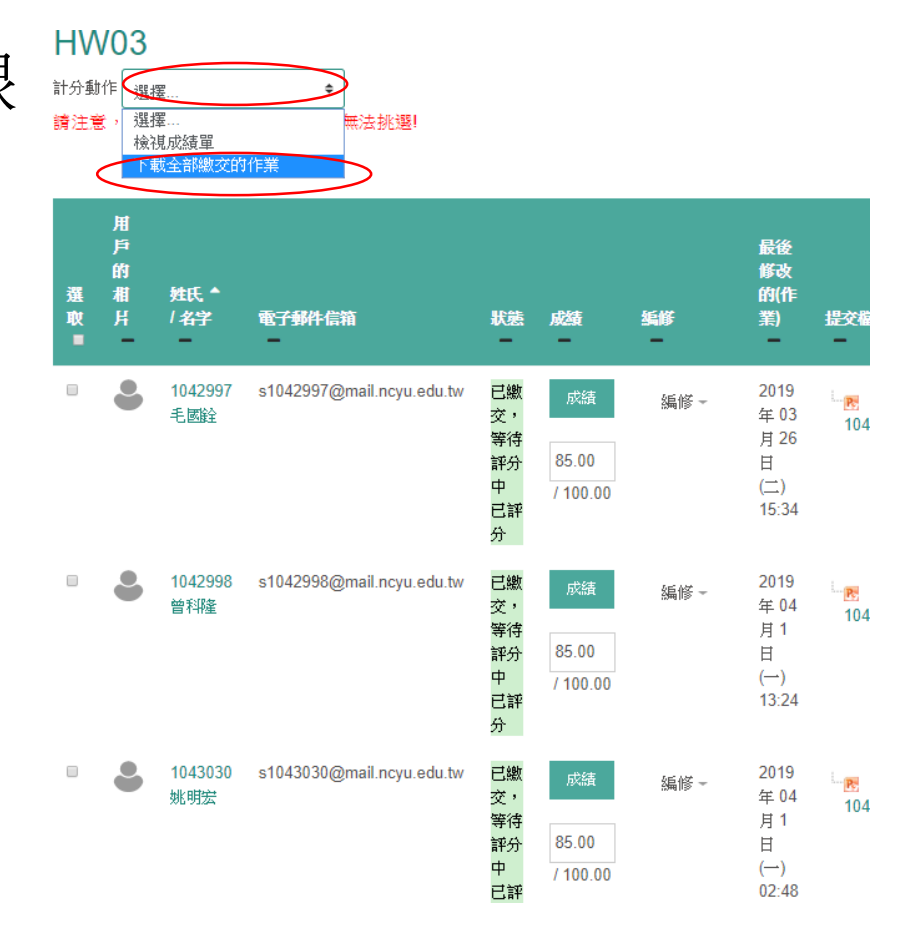

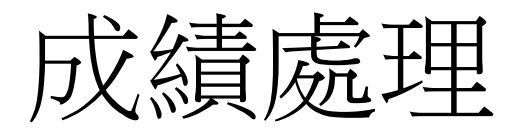

- 結合課程大綱
- 請於課程畫面右方齒輪處,選擇成績

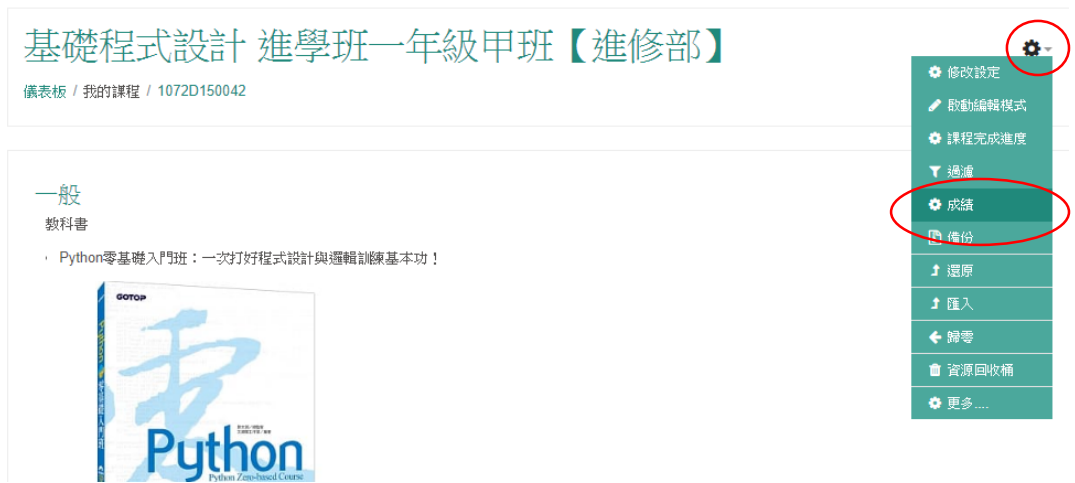

#### 進入校務系統成績

#### • 點選成績頁籤第一行"瀏覽",第二行點選"校務 系統成績"

是雌样式說計 独學地一年紋中地【独修部】:瀏覽: 校務系統放 績

儀表板 / 我的謀程 / 1072D150042 / 成績 / 成績管理 / 校務系統成績

校務系統成績

瀏覽)編輯類別和項目 量尺 文字等第 匯入 匯出

校務系統成績 ▶ 評分者報告 分數履歷 核心能力報表 綜覽報告 單一檢視 用戶報告

匯出校務系統成績専用EXCEL檔

· 平台匯出的exce檔不具有公式計算,若需變更成績,請在平台操作後,重新匯出excel檔。

▪ 匯出校務系統成績專用exce檔後,請先使用Exce曜式開啟成績檔,確認資料無誤後,按「儲存檔案」再上傳至校務行政系統。

#### 評量歸類

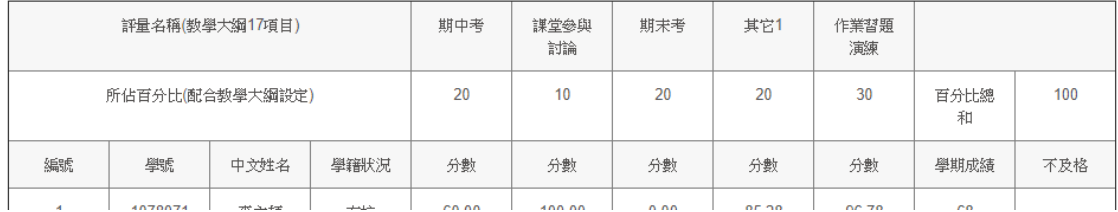